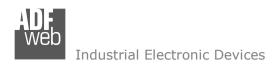

Document code: MN67818\_ENG Revision 1.002 Pagina 1 di 24

# **User Manual**

Revision 1.002 English

# PROFINET / KNX - Converter

(Order Code: HD67818-KNX-B2)

for Website information:

www.adfweb.com?Product=HD67818

for Price information:

www.adfweb.com?Price=HD67818-KNX-B2

### **Benefits and Main Features:**

- Very easy to configure
- Electrical isolation
- Temperature range: -40°C/85°C (-40°F/185°F)

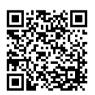

**User Manual** 

For others KNX products, see also the following links:

#### Converter KNX to

www.adfweb.com?Product=HD67628 (S7comm) (IEC 61850 Server) www.adfweb.com?Product=HD67746 www.adfweb.com?Product=HD67773 (IEC 61850 Client) www.adfweb.com?Product=HD67801 (BACnet Master) www.adfweb.com?Product=HD67802 (BACnet Slave) www.adfweb.com?Product=HD67803 (CAN) www.adfweb.com?Product=HD67804 (CANopen) www.adfweb.com?Product=HD67806 (EtherNet/IP Master) www.adfweb.com?Product=HD67807 (EtherNet/IP) www.adfweb.com?Product=HD67808 (DeviceNet Master) www.adfweb.com?Product=HD67809 (DeviceNet Slave) www.adfweb.com?Product=HD67810 (J1939) www.adfweb.com?Product=HD67811 (M-Bus Master) www.adfweb.com?Product=HD67812 (Modbus Master) www.adfweb.com?Product=HD67813 (Modbus Slave) www.adfweb.com?Product=HD67814 (Modbus TCP Master) www.adfweb.com?Product=HD67815 (Modbus TCP Slave) www.adfweb.com?Product=HD67820 (SNMP) www.adfweb.com?Product=HD67821 (DMX) www.adfweb.com?Product=HD67825 (Ethernet) www.adfweb.com?Product=HD67830 (NMEA 2000) www.adfweb.com?Product=HD67947 (MQTT) www.adfweb.com?Product=HD67B18 (OPC UA Client) www.adfweb.com?Product=HD67B41 (OPC UA Server) www.adfweb.com?Product=HD67B79 (PROFINET Master) www.adfweb.com?Product=HD67C67 (EnOcean) www.adfweb.com?Product=HD67D27 (LoRaWAN) www.adfweb.com?Product=HD67F27 (LoRaWAN Gateway)

Do you have an your customer protocol? www.adfweb.com?Product=HD67003

INFO: www.adfweb.com

Do you need to choose a device? do you want help? <a href="https://www.adfweb.com?Cmd=helpme">www.adfweb.com?Cmd=helpme</a>

Phone +39.0438.30.91.31

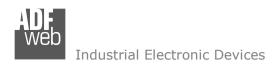

Document code: MN67818\_ENG Revision 1.002 Pagina 2 di 24

### **INDEX:**

|                                  | Page |
|----------------------------------|------|
| INDEX                            | 2    |
| UPDATED DOCUMENTATION            | 2    |
| REVISION LIST                    | 2    |
| WARNING                          | 2    |
| TRADEMARKS                       | 2    |
| SECURITY ALERT                   | 3    |
| EXAMPLE OF CONNECTION            | 4    |
| CONNECTION SCHEME                | 5    |
| CHARACTERISTICS                  | 6    |
| CONFIGURATION                    | 6    |
| POWER SUPPLY                     | 7    |
| FUNCTION MODES                   | 8    |
| LEDS                             | 9    |
| KNX                              | 10   |
| ETHERNET                         | 11   |
| USE OF COMPOSITOR SW67818        | 12   |
| NEW PROJECT / OPEN PROJECT       | 13   |
| SOFTWARE OPTIONS                 | 14   |
| SET COMMUNICATION                | 15   |
| KNX ACCESS                       | 16   |
| XML FILE                         | 18   |
| UPDATE DEVICE                    | 19   |
| MECHANICAL DIMENSIONS            | 21   |
| ORDERING INFORMATIONS            | 22   |
| ACCESSORIES                      | 22   |
| DISCLAIMER                       | 23   |
| OTHER REGULATIONS AND STANDARDS  | 23   |
| WARRANTIES AND TECHNICAL SUPPORT | 24   |
| RETURN POLICY                    | 24   |

### **UPDATED DOCUMENTATION:**

Dear customer, we thank you for your attention and we remind you that you need to check that the following document is:

- → Updated
- → Related to the product you own

To obtain the most recently updated document, note the "document code" that appears at the top right-hand corner of each page of this document.

With this "Document Code" go to web page <a href="www.adfweb.com/download/">www.adfweb.com/download/</a> and search for the corresponding code on the page. Click on the proper "Document Code" and download the updates.

#### **REVISION LIST:**

| Revision | Date       | Author | Chapter | Description             |
|----------|------------|--------|---------|-------------------------|
| 1.000    | 15/06/2015 | Ff     | All     | First Release           |
| 1.001    | 26/02/2016 | Nt     | All     | Revision                |
| 1.002    | 24/05/2023 | Ln     | All     | New version of hardware |
|          |            |        |         | <u> </u>                |

#### **WARNING:**

ADFweb.com reserves the right to change information in this manual about our product without warning.

ADFweb.com is not responsible for any error this manual may contain.

### **TRADEMARKS:**

All trademarks mentioned in this document belong to their respective owners.

Document code: MN67818\_ENG Revision 1.002 Pagina 3 di 24

### **SECURITY ALERT:**

#### **GENERAL INFORMATION**

To ensure safe operation, the device must be operated according to the instructions in the manual. When using the device, legal and safety regulation are required for each individual application. The same applies also when using accessories.

#### INTENDED USE

Machines and systems must be designed so the faulty conditions do not lead to a dangerous situation for the operator (i.e. independent limit switches, mechanical interlocks, etc.).

### **QUALIFIED PERSONNEL**

The device can be used only by qualified personnel, strictly in accordance with the specifications.

Qualified personnel are persons who are familiar with the installation, assembly, commissioning and operation of this equipment and who have appropriate qualifications for their job.

#### **RESIDUAL RISKS**

The device is state-of-the-art and is safe. The instruments can represent a potential hazard if they are inappropriately installed and operated by untrained personnel. These instructions refer to residual risks with the following symbol:

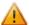

This symbol indicates that non-observance of the safety instructions is a danger for people that could lead to serious injury or death and / or the possibility of damage.

#### **CE CONFORMITY**

The declaration is made by our company. You can send an email to <a href="mailto:support@adfweb.com">support@adfweb.com</a> or give us a call if you need it.

Document code: MN67818\_ENG Revision 1.002 Pagina 4 di 24

### **EXAMPLE OF CONNECTION:**

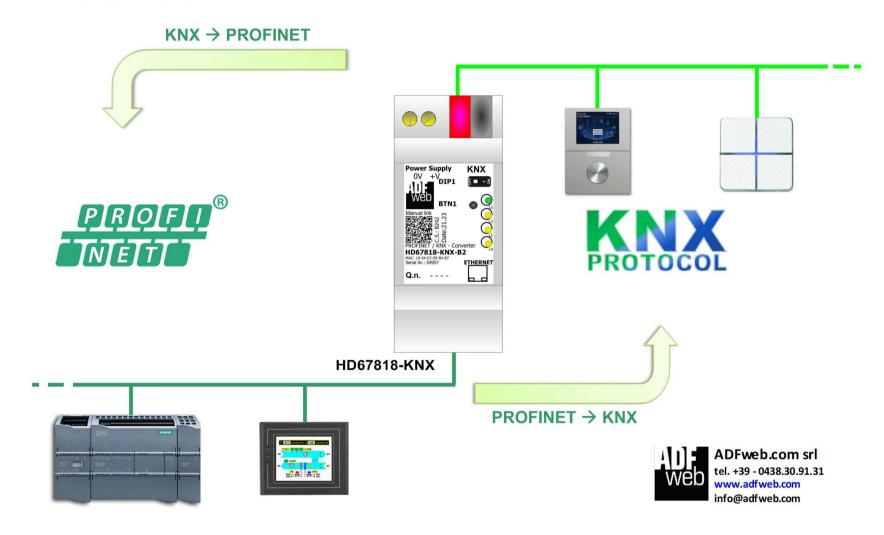

Document code: MN67818\_ENG Revision 1.002 Pagina 5 di 24

### **CONNECTION SCHEME:**

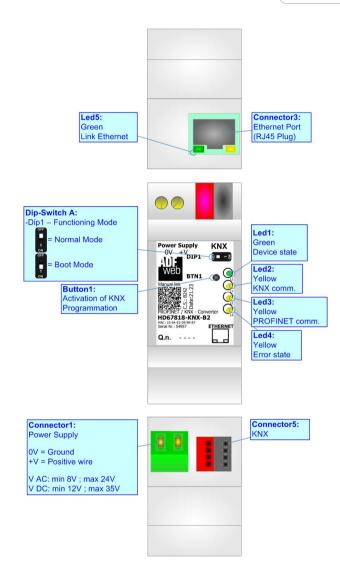

Figure 1: Connection scheme for HD67818-KNX-B2

Document code: MN67818\_ENG Revision 1.002 Pagina 6 di 24

### **CHARACTERISTICS:**

The HD67818 is a PROFINET / KNX Converter.

It has the following characteristics:

- → Up to 1440 bytes in reading and 1440 bytes in writing;
- → Triple isolation between KNX Power Supply, KNX Ethernet, Power Supply Ethernet.
- → Two-directional information between KNX bus and PROFINET bus;
- → Mountable on 35mm Rail DIN;
- → Wide power supply input range: 8...24V AC or 12...35V DC;
- Wide temperature range: -40°C / 85°C [-40°F / +185°F].

#### **CONFIGURATION:**

You need Compositor SW67818 software on your PC in order to perform the following:

- Define the parameter of PROFINET line;
- → Define the parameter of KNX line;
- Define the KNX messages that the Converter can accept;
- ▶ Define the KNX frames that the Converter sends trough the KNX line;
- → Define the map of KNX byte that must be written in the PROFINET side;
- ▶ Define the map of which PROFINET I/O must be written in KNX messages;
- Update the device.

Document code: MN67818 ENG Revision 1.002 Pagina 7 di 24

### **POWER SUPPLY:**

The devices can be powered at 8...24V AC and 12...35V DC. For more details see the two tables below.

| VAC ~ |      | VDC  |      |
|-------|------|------|------|
| Vmin  | Vmax | Vmin | Vmax |
| 8V    | 24V  | 12V  | 35V  |

# Consumption at 24V DC:

| Device         | Consumption [W/VA] |
|----------------|--------------------|
| HD67818-KNX-B2 | 3.5                |

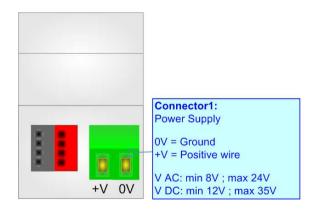

**Caution: Not reverse the polarity power** 

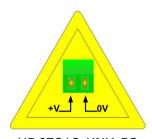

HD67818-KNX-B2

Document code: MN67818\_ENG Revision 1.002 Pagina 8 di 24

### **FUNCTION MODES:**

The device has got two functions mode depending of the position of the 'Dip1 of Dip-Switch A':

- → The first, with 'Dip1 of Dip-Switch A' at "OFF" position, is used for the normal working of the device.
- → The second, with 'Dip1 of Dip-Switch A' at "ON" position, is used for upload the Project and/or Firmware.

For the operations to follow for the updating, see 'UPDATE DEVICE' section.

According to the functioning mode, the LEDs will have specifics functions, see 'LEDS' section.

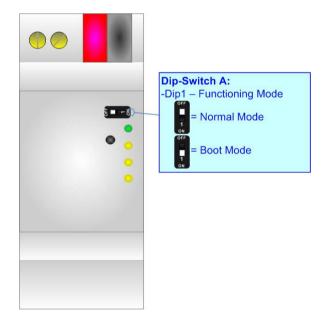

Document code: MN67818\_ENG Revision 1.002 Pagina 9 di 24

### LEDS:

The device has got six LEDs that are used to give information of the functioning status. The various meanings of the LEDs are described in the table below.

| LED                                | Normal Mode                                       | Boot Mode                                       |
|------------------------------------|---------------------------------------------------|-------------------------------------------------|
| 1: Device State (green)            | Blinks slowly (~1Hz)                              | ON: Device powered                              |
|                                    | Billiks slowly (**1112)                           | <b>OFF:</b> Device not powered                  |
| 2: KNX communication               | Blinks when KNX frame is received                 | Blinks quickly: Boot state                      |
| (yellow)                           | billiks when kivx frame is received               | Blinks very slowly (~0.5Hz): update in progress |
| 3: PROFINET communication (yellow) | Blinks when PROFINET communication is running     | Blinks quickly: Boot state                      |
|                                    | Blinks when FROI INCT communication is fullilling | Blinks very slowly (~0.5Hz): update in progress |
| 4: Error state (yellow)            | ON: No Modbus TCP requests are received           | Blinks quickly: Boot state                      |
|                                    | <b>OFF:</b> No errors are present                 | Blinks very slowly (~0.5Hz): update in progress |
| 5: Ethernet Link (green)           | ON: Ethernet cable connected                      | ON: Ethernet cable connected                    |
|                                    | OFF: Ethernet cable disconnected                  | OFF: Ethernet cable disconnected                |

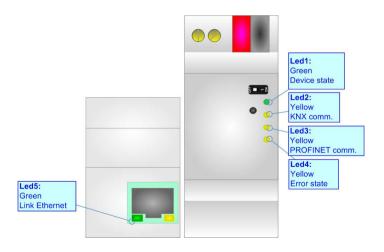

Document code: MN67818\_ENG Revision 1.002 Pagina 10 di 24

### KNX:

KNX is the standard that allows the automated and decentralized management of the technologic plans of a big typology of structures: commercial buildings, factories, houses, public locals, schools and so on.

KNX can be used in all the applications and functions for the building automations: from lighting to control dampers, to the security, to the heating monitoring, to the conditioning, to the hydric control and alarms, to energy management and so on.

| Characteristics                                    | Description TP1-256                                             |
|----------------------------------------------------|-----------------------------------------------------------------|
| Medium                                             | Shielded Twisted Pair                                           |
| Topology                                           | Linear, Star, Tree or mixed                                     |
| Baudrate                                           | 9600 bps                                                        |
| Device supplying                                   | Normal: bus powered devices<br>Optional: remote powered devices |
| Device power consumption                           | 3 mA- 12 mA                                                     |
| Power Supply Unit (PSU)                            | DC 30 V                                                         |
| Number of PSU's per physical Segment               | Max. 2                                                          |
| Number of connectable devices per physical Segment | Max. 256                                                        |
| Number of addressable devices per physical Segment | Max. 255                                                        |
| Total cable length per physical Segment            | Max. 1000 m                                                     |
| Distance between two devices                       | Max. 700 m                                                      |

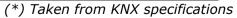

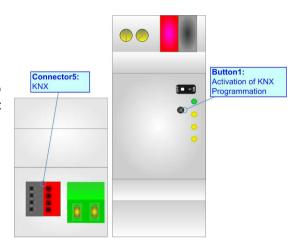

Document code: MN67818\_ENG Revision 1.002 Pagina 11 di 24

### **ETHERNET:**

The Ethernet port is used for the PROFINET communication and for programming the device.

The Ethernet connection must be made using Connector3 of HD67818-KNX-B2 with at least a Category 5E cable. The maximum length of the cable should not exceed 100m. The cable has to conform to the T568 norms relative to connections in cat.5 up to 100 Mbps. To connect the device to an Hub/Switch is recommended the use of a straight cable, to connect the device to a PC is recommended the use of a cross cable.

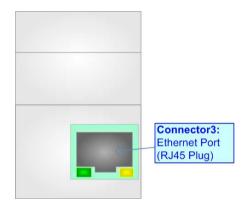

Document code: MN67818\_ENG Revision 1.002 Pagina 12 di 24

#### **USE OF COMPOSITOR SW67818:**

To configure the Converter, use the available software that runs with Windows called SW67818. It is downloadable on the site <a href="https://www.adfweb.com">www.adfweb.com</a> and its operation is described in this document. (This manual is referenced to the last version of the software present on our web site). The software works with MSWindows (XP, Vista, Seven, 8, 10 or 11; 32/64bit).

When launching the SW67818, the window below appears (Fig. 2).

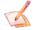

### Note:

It is necessary to have installed .Net Framework 4.

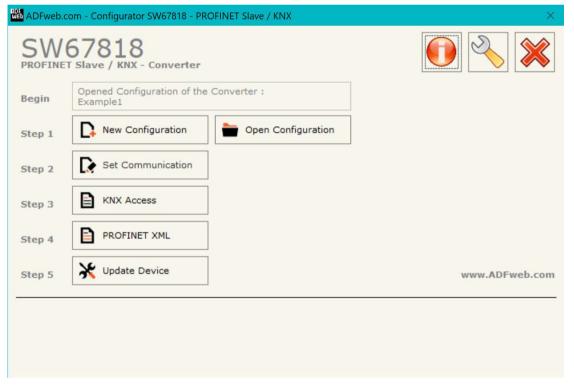

Figure 2: Main window for SW67818

Document code: MN67818\_ENG Revision 1.002 Pagina 13 di 24

### **NEW CONFIGURATION / OPEN CONFIGURATION:**

The "New Configuration" button creates the folder which contains the entire device's configuration.

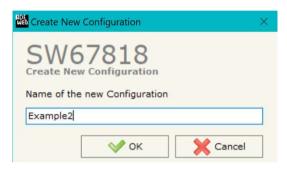

A device's configuration can also be imported or exported:

- → To clone the configurations of a Programmable "PROFINET / KNX Converter" in order to configure another device in the same manner, it is necessary to maintain the folder and all its contents;
- → To clone a project in order to obtain a different version of the project, it is sufficient to duplicate the project folder with another name and open the new folder with the button "Open Configuration".

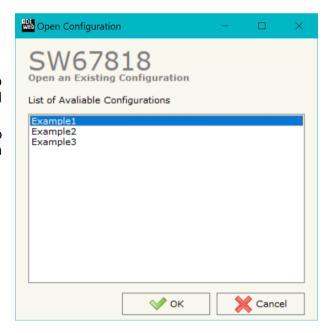

Document code: MN67818\_ENG Revision 1.002 Pagina 14 di 24

#### **SOFTWARE OPTIONS:**

By pressing the "Settings" ( ) button there is the possibility to change the language of the software and check the updatings for the compositor.

In the section "Language" it is possible to change the language of the software.

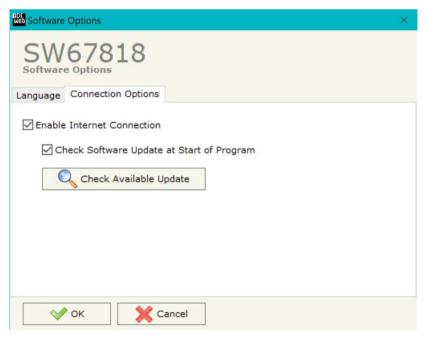

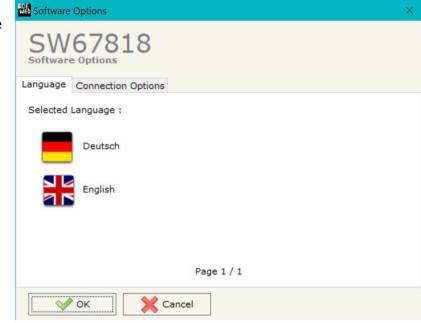

In the section "Connection Options", it is possible to check if there are some updatings of the software compositor in ADFweb.com website. Checking the option "Check Software Update at Start of Program", the SW67818 check automatically if there are updatings when it is launched.

ADFweb.com Srl - IT31010 - Mareno - Treviso

*INFO:* www.adfweb.com Phone +39.0438.30.91.31

Document code: MN67818 ENG Revision 1.002 Pagina 15 di 24

#### **SET COMMUNICATION:**

This section define the fundamental communication parameters of two buses, KNX and PROFINET.

By Pressing the "**Set Communication**" button from the main window for SW67818 (Fig. 2) the window "Set Communication" appears (Fig. 3).

The window is divided in two sections, one for the KNX and one for the PROFINET.

The means of the fields for "KNX" are:

- In the field "ID Device" the ID of the KNX side of the converter is defined.

+

The means of the fields for the "PROFINET" section are:

- ▶ In the fields "IP ADDRESS" the IP address that you want to give to the Converter is defined;
- → In the fields "SUBNET Mask" the SubNet Mask is defined;
- → In the fields "GATEWAY" the default gateway that you want to use is defined. This feature
  can be enabled or disabled pressing the Check Box field. This feature is used for going out of
  the net;
- → In the field "Port" is possible to define the port to use for the PROFINET communication (fixed to 34964);
- → In the field "PROFINET Name of Station" is possible to assign a name to the PROFINET node;
- → In the field "Number Byte IN" insert the number of input byte of the slave station;
- ♣ In the field "Number Byte Out" insert the number of output byte of the slave station;
- → If the field "On Command" is checked, a new slot inside the GSDML file is created. There will be 4 bytes with which it is possible to command the transmission of KNX data from PROFINET. They are structured in this way:
  - o Bytes 1-2: toggle or counter to command the transmission;
  - o Bytes 3-4: number of row of KNX table to command.

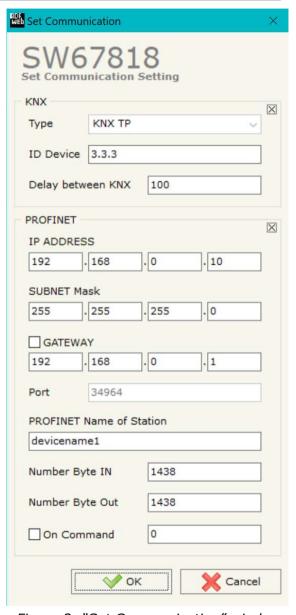

Figure 3: "Set Communication" window

Phone +39.0438.30.91.31

INFO: www.adfweb.com

Document code: MN67818\_ENG Revision 1.002 Pagina 16 di 24

### **KNX ACCESS:**

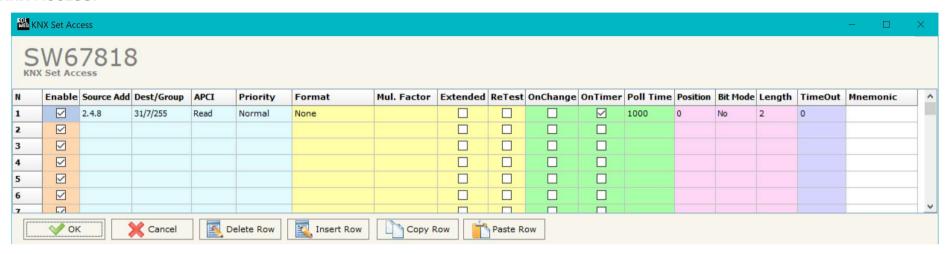

Figure 4: "KNX Set Access" window

By pressing the "KNX Access" button from the main window for SW67818 (Fig. 2) the "KNX Set Access" window appears (Fig. 4).

The means of the fields are:

- → If the field "Enable" is checked, the KNX message is enabled;
- → In the field "Source Address" the Source Address to assign to the KNX message is defined;
- → In the field "Dest/Group the Group address (2 level structure, 3 level structure or free address structure) or the device address is defined. In case of Group address, the levels must be separated by '/', in case of Device address, the parts of the address must be separated by '.';
- → In the field "APCI" the APCI of the KNX message is defined. You can choose between the following:
  - o Read: it is used to send a reading request to a KNX device;
  - $\circ$  Write: it is used to send a writing request to a KNX device;
  - o Specific value (edited manually).

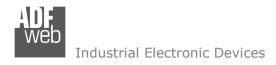

Document code: MN67818\_ENG Revision 1.002 Pagina 17 di 24

- In the field "Priority" the Priority of the KNX message is defined. You can choose between the following:
  - System (Highest);
  - Urgent;
  - o Normal;
  - Low (Lowest).
- ★ In the field "Format" the data format of the KNX message is defined;
- ♣ In the field "Mul. Factor" a Multiply Factor for the data is defined;
- → If the field "Extended" is checked, the extended format of the KNX message is used;
- → If the field "ReTest" is checked, the KNX message is re-sent in case of not correct response;
- ▶ If the field "On Change" is checked, the gateway sends the KNX command when the data on PROFINET change the value;
- ▶ If the field "On Timer" is checked, the gateway sends the KNX command cyclically;
- ▶ In the field "Poll Time" the delay in ms between two KNX commands is defined (if "On Timer" is checked);
- ♣ In the field "Position" insert the address of the internal array where placing the information;
- ♣ In the field "Bit Mode" insert the start bit of the first byte of the field "Position" where start to insert the data read;
- → In the field "Timeout" the timeout in ms for KNX data point is defined. If the data point is not received for the time defined, the data on PROFINET side are set to '0';
- → In the field "Mnemonic" the description for the request is defined.

### Note:

If the field "On change" is checked and the "Poll Time" is different from 0, the converter sends the KNX command cyclically and also when the data is changed.

### Note:

If the field "OnChange" and "OnTimer" are not checked, the converter only sniffs the bus in order to monitor the status of the KNX message.

Document code: MN67818\_ENG Revision 1.002 Pagina 18 di 24

### **XML FILE:**

By Pressing the "**PROFINET XML**" button from the main window for SW67818 (Fig. 2) it is possible to generate the xml file to be imported into the master PROFINET.

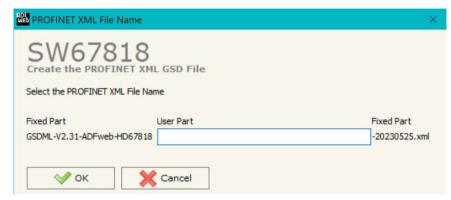

Figure 5: "PROFINET XML File Name" window

Document code: MN67818\_ENG Revision 1.002 Pagina 19 di 24

### **UPDATE DEVICE:**

By pressing the "**Update Device**" button, it is possible to load the created Configuration into the device; and also the Firmware, if necessary. This by using the Ethernet port.

If you don't know the actual IP address of the device you have to use this procedure:

- → Turn OFF the Device:
- Put Dip1 of 'Dip-Switch A' in ON position;
- Turn ON the device
- Connect the Ethernet cable;
- Insert the IP "192.168.2.205";
- Select which operations you want to do;
- Press the "Execute update firmware" button to start the upload;
- ♦ When all the operations are "OK" turn OFF the Device;
- Put Dip1 of 'Dip-Switch A' in OFF position;
- Turn ON the device.

If you know the actual IP address of the device, you have to use this procedure:

- → Turn ON the Device with the Ethernet cable inserted;
- Insert the actual IP of the Converter;
- Select which operations you want to do;
- Press the "Execute update firmware" button to start the upload;
- ♦ When all the operations are "OK" the device automatically goes at Normal Mode.

At this point the configuration/firmware on the device is correctly updated.

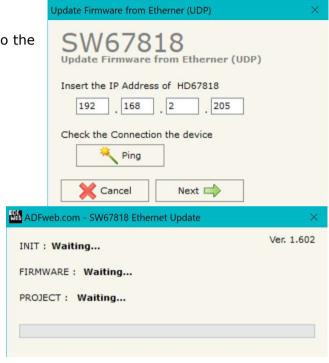

Figure 6: "Update device" windows

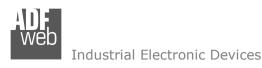

Document code: MN67818\_ENG Revision 1.002 Pagina 20 di 24

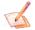

### Note:

When you receive the device, for the first time, you also have to update the Firmware in the HD67818 device.

### Warning:

If Fig. 7 appears when you try to do the Update try these points before seeking assistance:

- Try to repeat the operations for the updating;
- → Try with another PC;
- Try to restart the PC;
- Check the LAN settings;
- → If you are using the program inside a Virtual Machine, try to use in the main Operating System;
- → If you are using Windows Seven, Vista, 8 or 10 or 11 make sure that you have the administrator privileges;
- ▶ In case you have to program more than one device, using the "UDP Update", you have to cancel the ARP table every time you connect a new device on Ethernet. For do this you have to launch the "Command Prompt" and write the command "arp -d". Pay attention that with Windows Vista, Seven, 8, 10 or 11 you have to launch the "Command Prompt" with Administrator Rights;
- → Pay attention at Firewall lock.

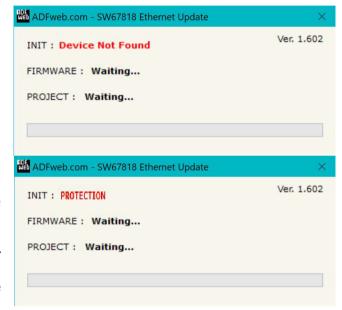

Figure 7: "Error" window

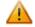

#### Warning:

In the case of HD67818 you have to use the software "SW67818": www.adfweb.com\download\filefold\SW67818.zip.

ADFweb.com Srl - IT31010 - Mareno - Treviso

INFO: www.adfweb.com

Phone +39.0438.30.91.31

### **MECHANICAL DIMENSIONS:**

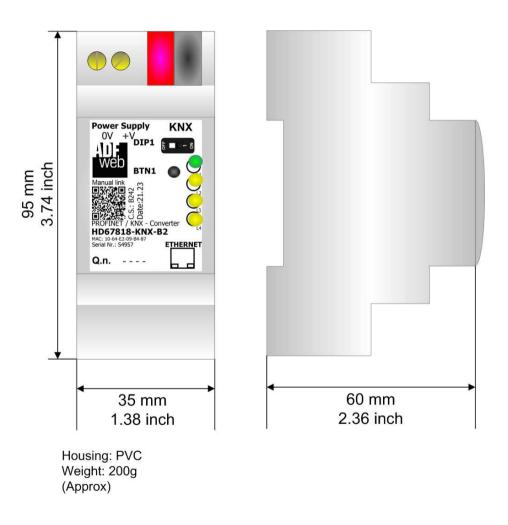

Figure 8: Mechanical dimensions scheme for HD67818-KNX-B2

Document code: MN67818\_ENG Revision 1.002 Pagina 22 di 24

### **ORDERING INFORMATIONS:**

The ordering part number is formed by a valid combination of the following:

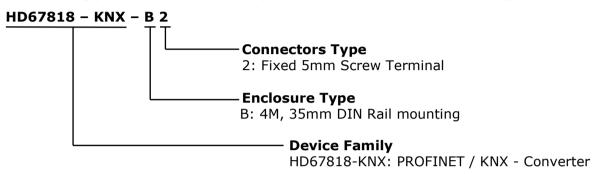

Order Code: **HD67818-KNX-B2 -** PROFINET / KNX - Converter

#### **ACCESSORIES:**

Order Code: **AC34001** - 35mm Rail DIN - Power Supply 220/240V AC 50/60Hz - 12 V AC

Order Code: **AC34002** - 35mm Rail DIN - Power Supply 110V AC 50/60Hz - 12 V AC

Document code: MN67818 ENG Revision 1.002 Pagina 23 di 24

### DISCLAIMER:

All technical content within this document can be modified without notice. The content of the document is a under continual renewal. For losses due to fire, earthquake, third party access or other accidents, or intentional or accidental abuse, misuse, or use under abnormal conditions repairs are charged to the user. ADFweb.com S.r.l. will not be liable for accidental loss of use or inability to use this product, such as loss of business income. ADFweb.com S.r.l. shall not be liable for consequences of improper use.

#### OTHER REGULATIONS AND STANDARDS:

#### **WEEE INFORMATION**

Disposal of old electrical and electronic equipment (as in the European Union and other European countries with separate collection systems).

This symbol on the product or on its packaging indicates that this product may not be treated as household rubbish. Instead, it should be taken to an applicable collection point for the recycling of electrical and electronic equipment. If the product is disposed correctly, you will help prevent potential negative environmental factors and impact of human health, which could otherwise be caused by inappropriate disposal. The recycling of materials will help to conserve natural resources. For more information about recycling this product, please contact your local city office, your household waste disposal service or the shop where you purchased the product.

#### RESTRICTION OF HAZARDOUS SUBSTANCES DIRECTIVE

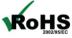

The device respects the 2002/95/EC Directive on the restriction of the use of certain hazardous substances in electrical **ROHS** and electronic equipment (commonly referred to as Restriction of Hazardous Substances Directive or RoHS).

### **CE MARKING**

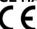

The product conforms with the essential requirements of the applicable EC directives.

Document code: MN67818 ENG Revision 1.002 Pagina 24 di 24

#### **WARRANTIES AND TECHNICAL SUPPORT:**

For fast and easy technical support for your ADFweb.com SRL products, consult our internet support at www.adfweb.com. Otherwise contact us at the address support@adfweb.com

#### **RETURN POLICY:**

If while using your product you have any problem and you wish to exchange or repair it, please do the following:

- ♦ Obtain a Product Return Number (PRN) from our internet support at www.adfweb.com. Together with the request, you need to provide detailed information about the problem.
- Send the product to the address provided with the PRN, having prepaid the shipping costs (shipment costs billed to us will not be accepted).

If the product is within the warranty of twelve months, it will be repaired or exchanged and returned within three weeks. If the product is no longer under warranty, you will receive a repair estimate.

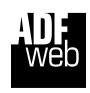

INFO: www.adfweb.com

ADFweb.com S.r.l. Via Strada Nuova, 17 IT-31010 Mareno di Piave TREVISO (Italy) Phone +39.0438.30.91.31

Fax +39.0438.49.20.99

www.adfweb.com